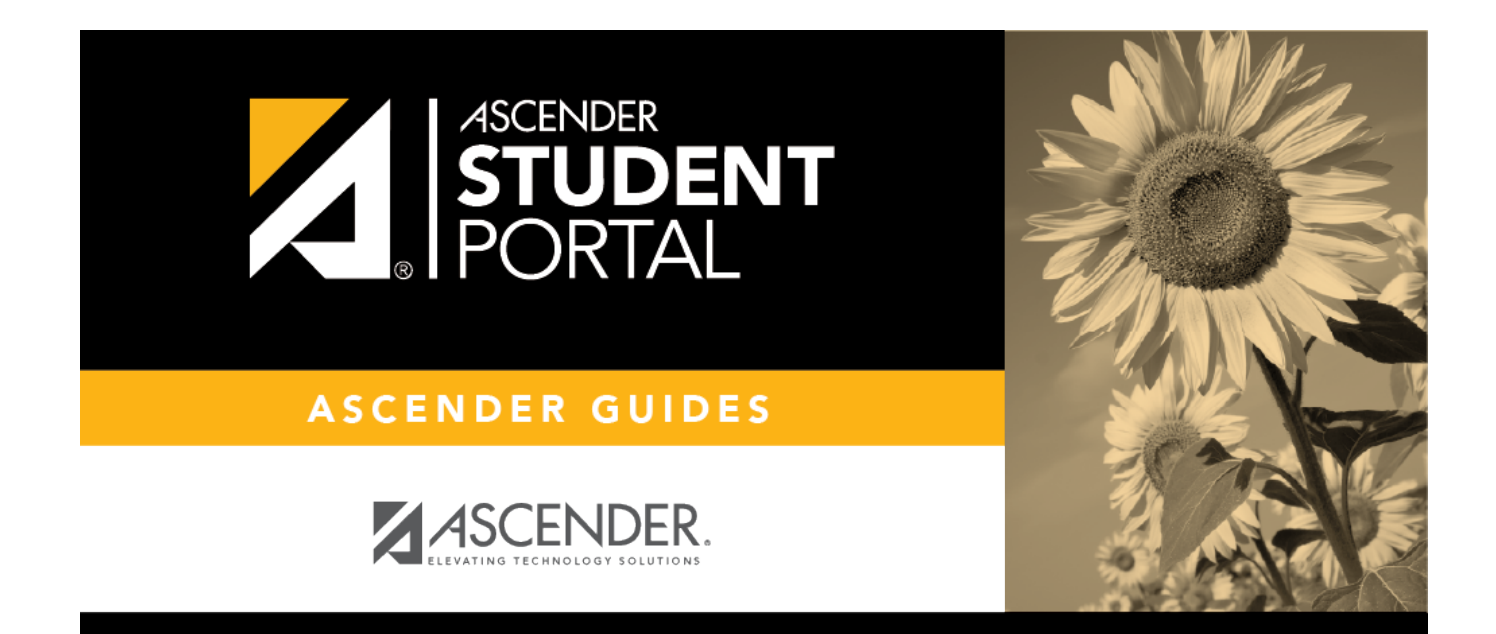

## **Recover Your User Name**

## **Table of Contents**

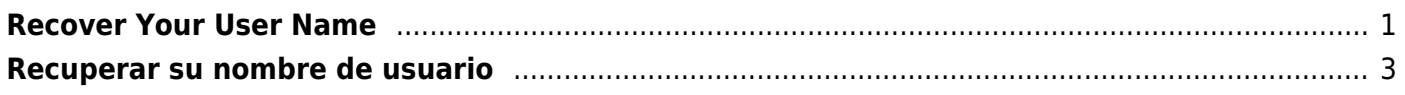

# <span id="page-4-0"></span>**Recover Your User Name**

You can use the Recover User Name wizard to recover your StudentPortal user name.

### **User Information**

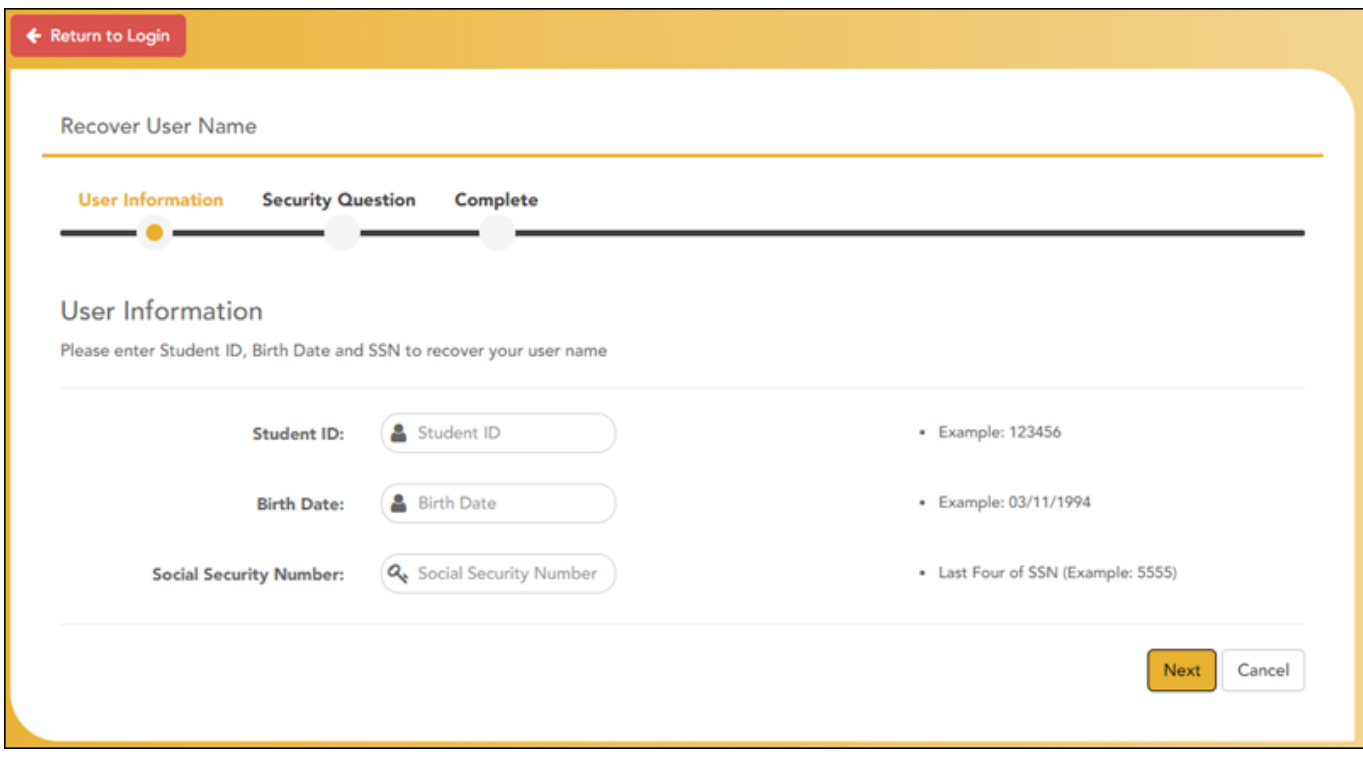

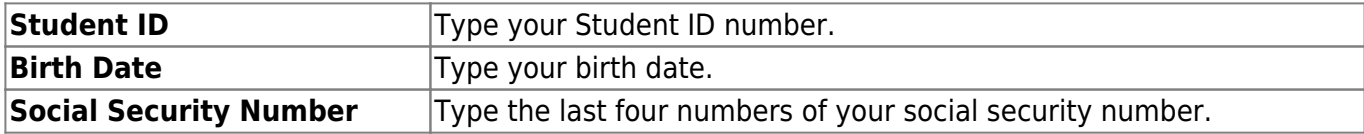

#### ❏ Click **Next**.

If you entered the data correctly, the Security Question step opens.

### **Security Question**

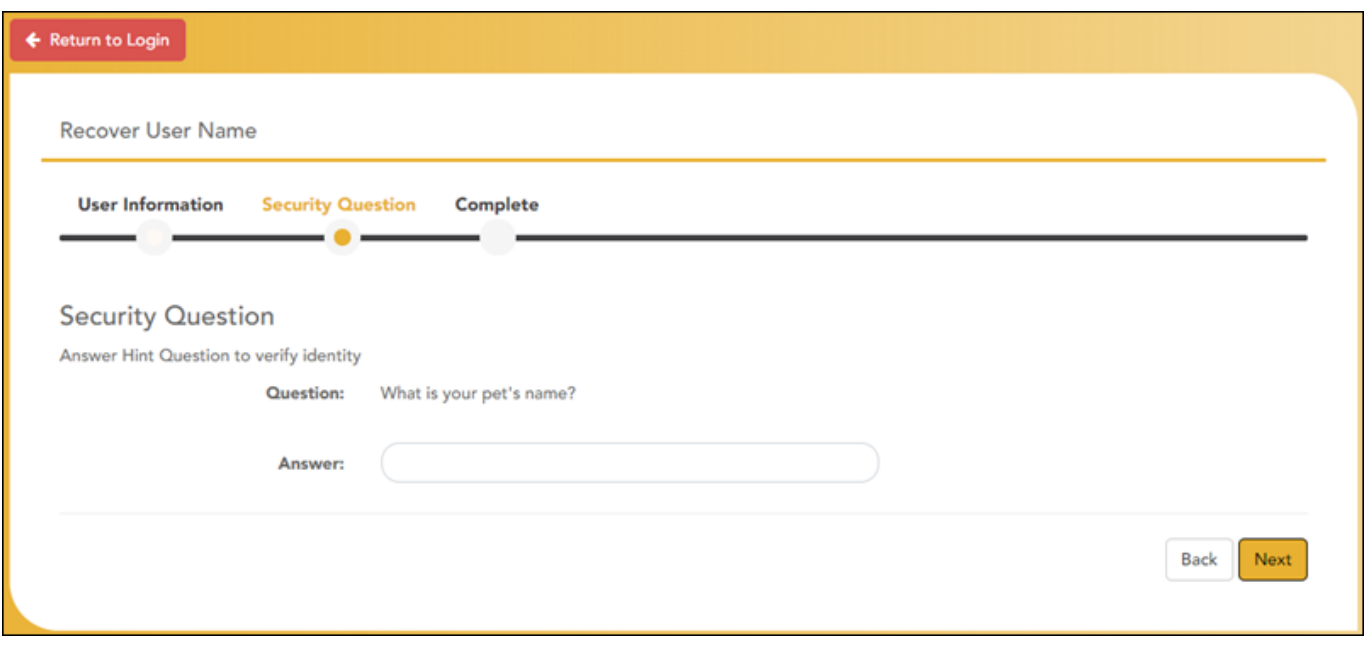

❏ Type the answer to your security question in the **Answer** field.

**Note**: Your security answers are case sensitive.

#### ❏ Click **Next**.

If you entered all required data, the Complete page opens.

## **Complete**

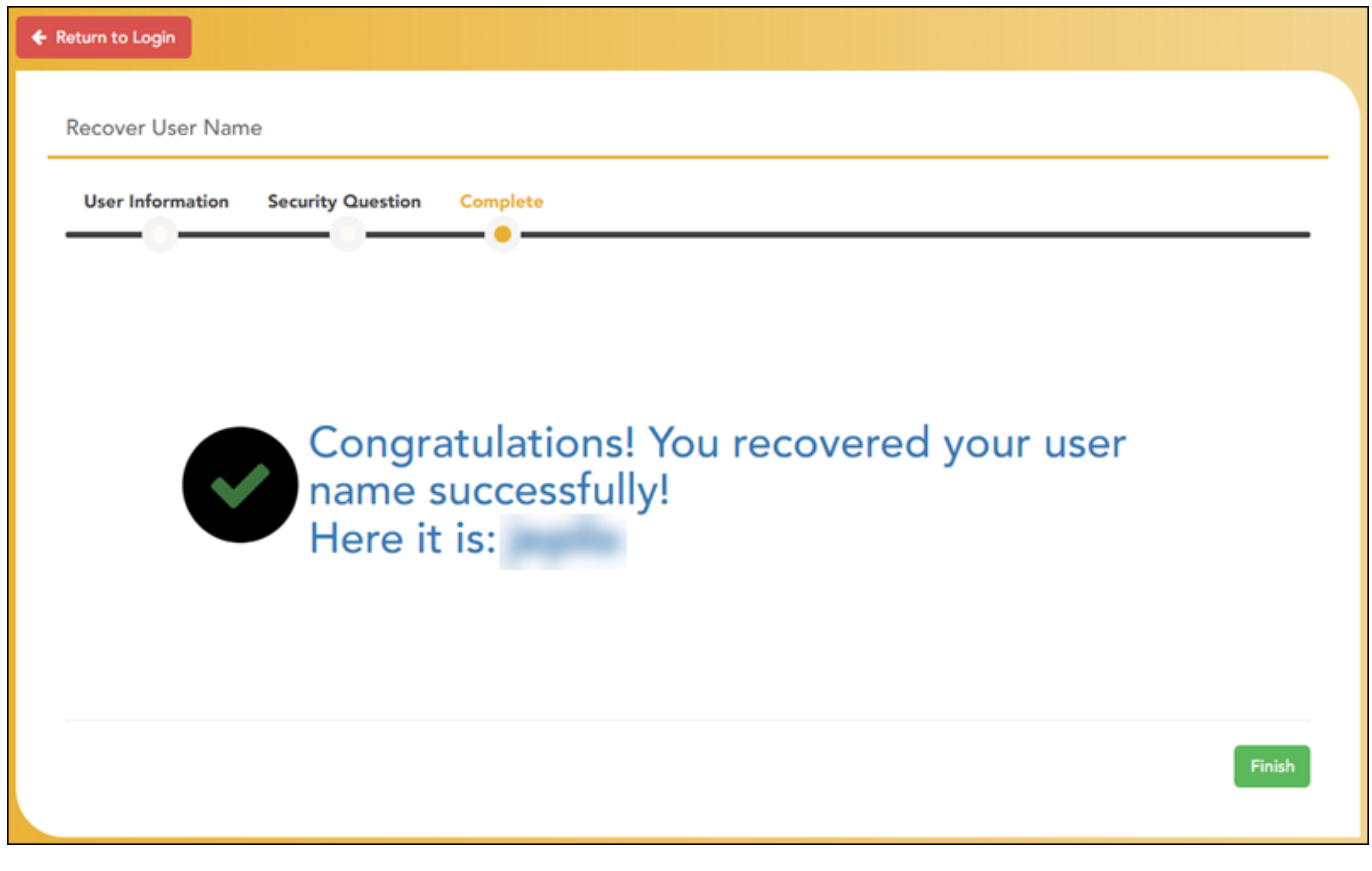

Your user name is displayed.

❏ Click **Finish**.

The Announcements page opens.

## <span id="page-6-0"></span>**Recuperar su nombre de usuario**

Puede usar el asistente de recuperación de nombre de usuario para recuperar su nombre de usuario de StudentPortal.

### **Información del usuario**

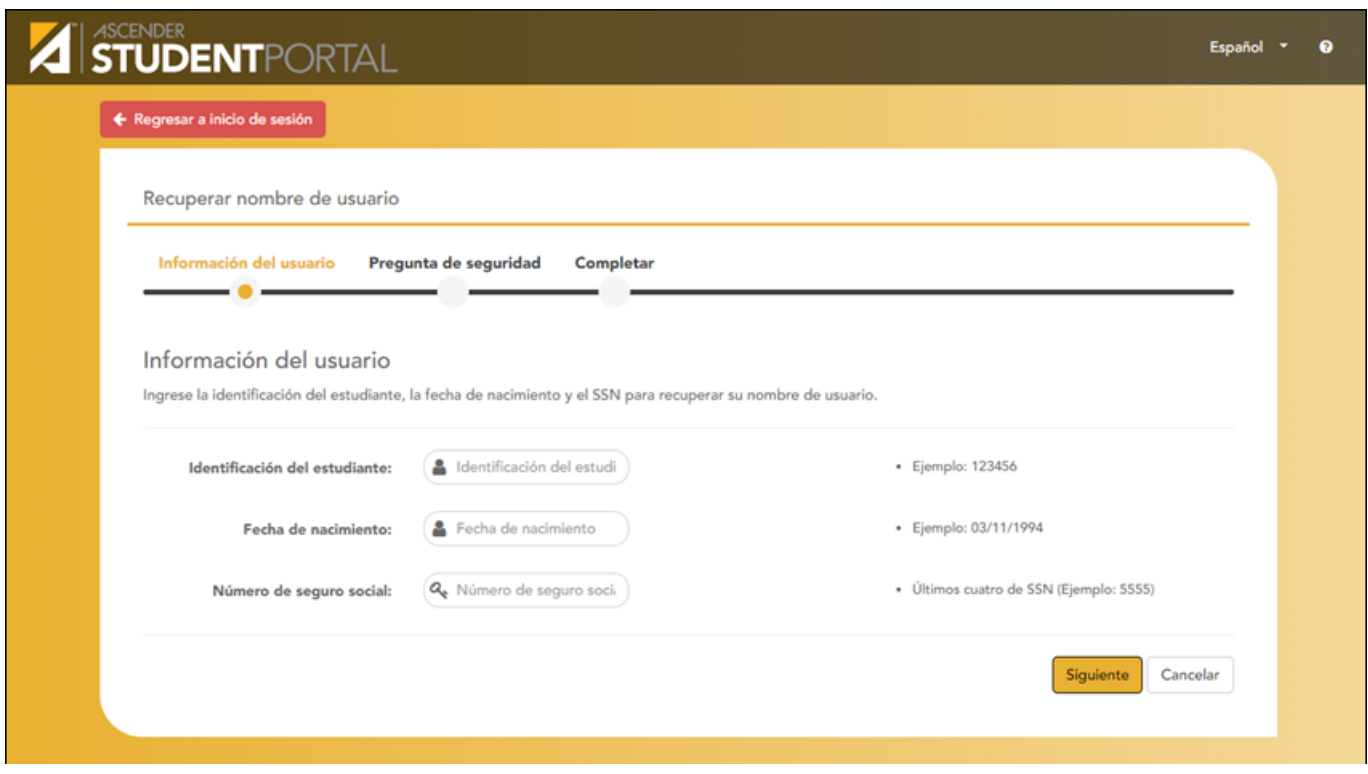

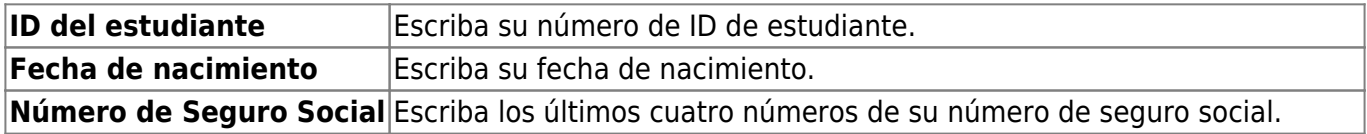

❏ Haga clic en **Siguiente**.

Si capturó los datos correctamente, se abre el paso de Pregunta de seguridad.

### **Pregunta de seguridad**

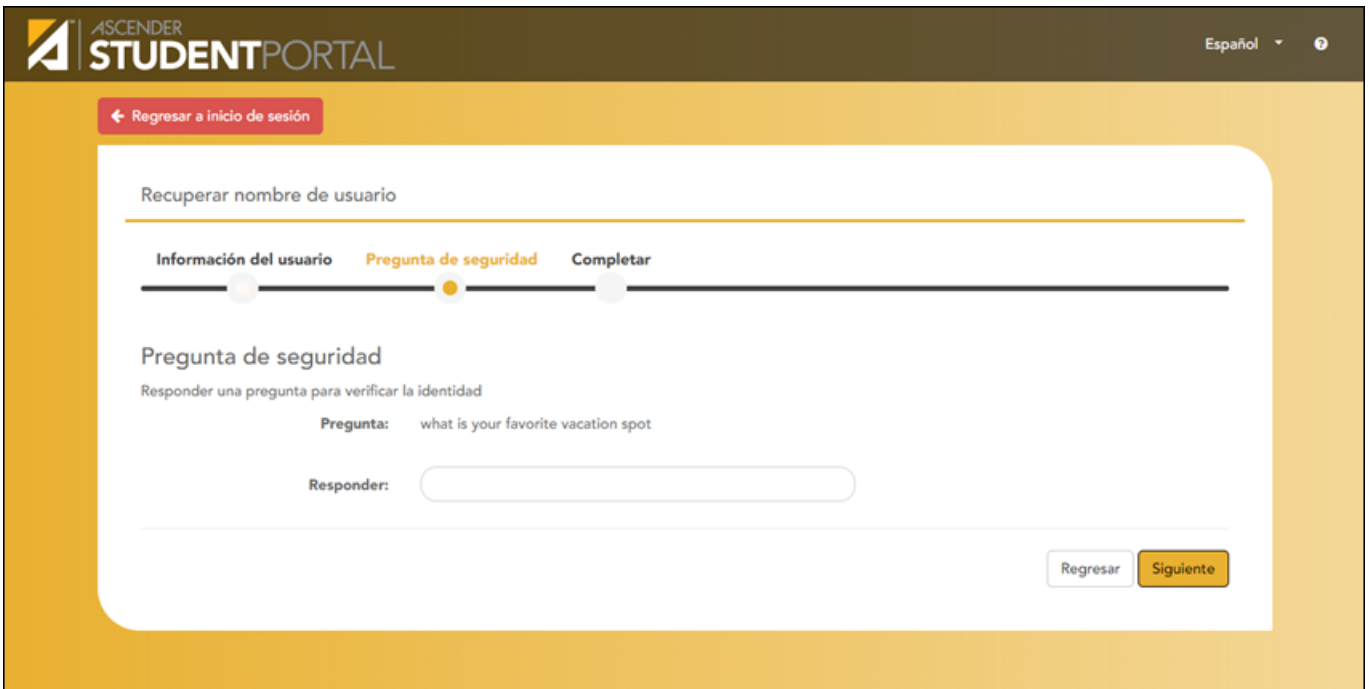

❏ Escriba la respuesta a su pregunta de seguridad en el campo **Respuesta**.

**Nota**: En sus respuestas de seguridad se distinguen las mayúsculas y las minúsculas.

❏ Haga clic en **Siguiente**.

Si capturó todos los datos requeridos, se abre la página Concluido.

### **Concluido**

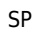

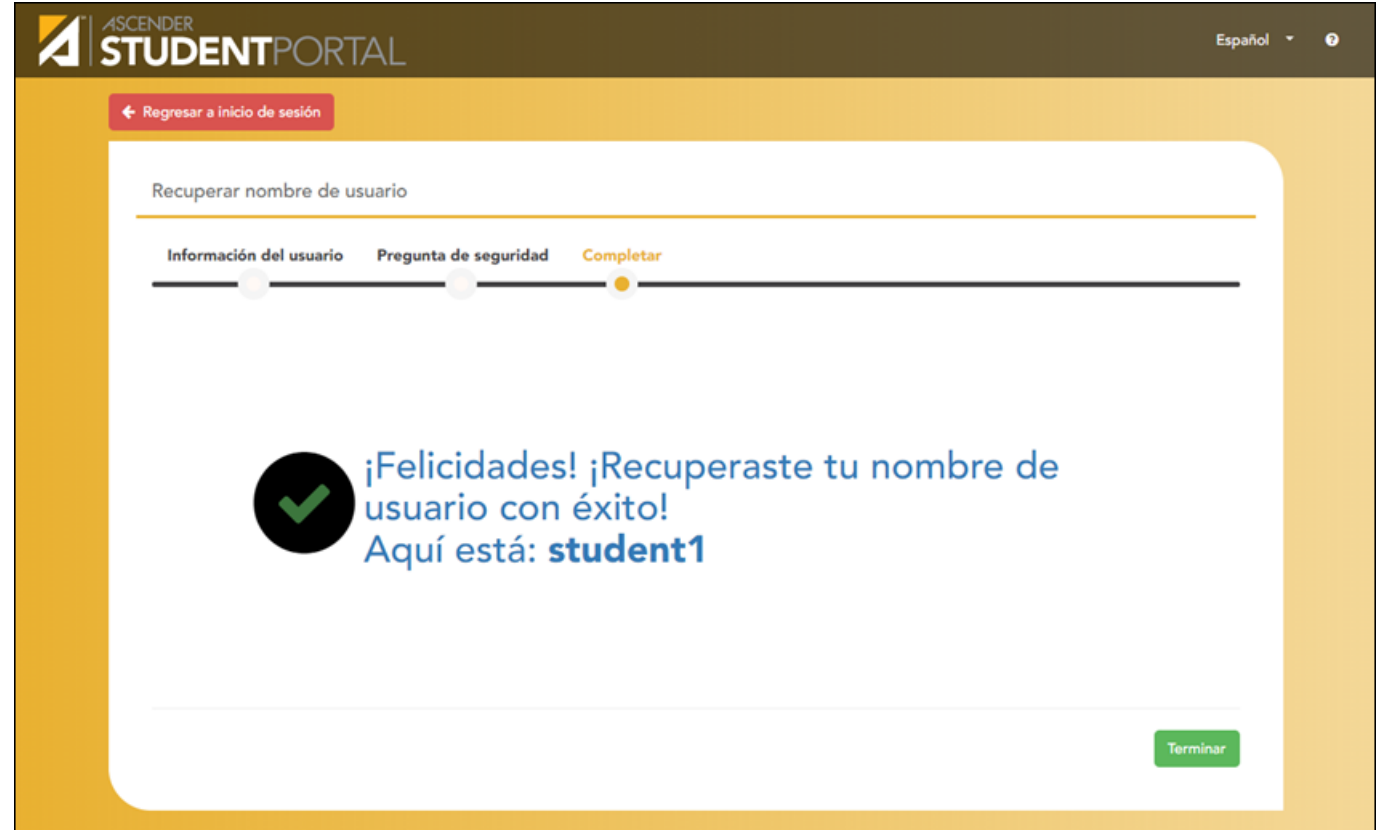

Se muestra su nombre de usuario.

❏ Haga clic en **Terminar**.

Se abre la página de Avisos.

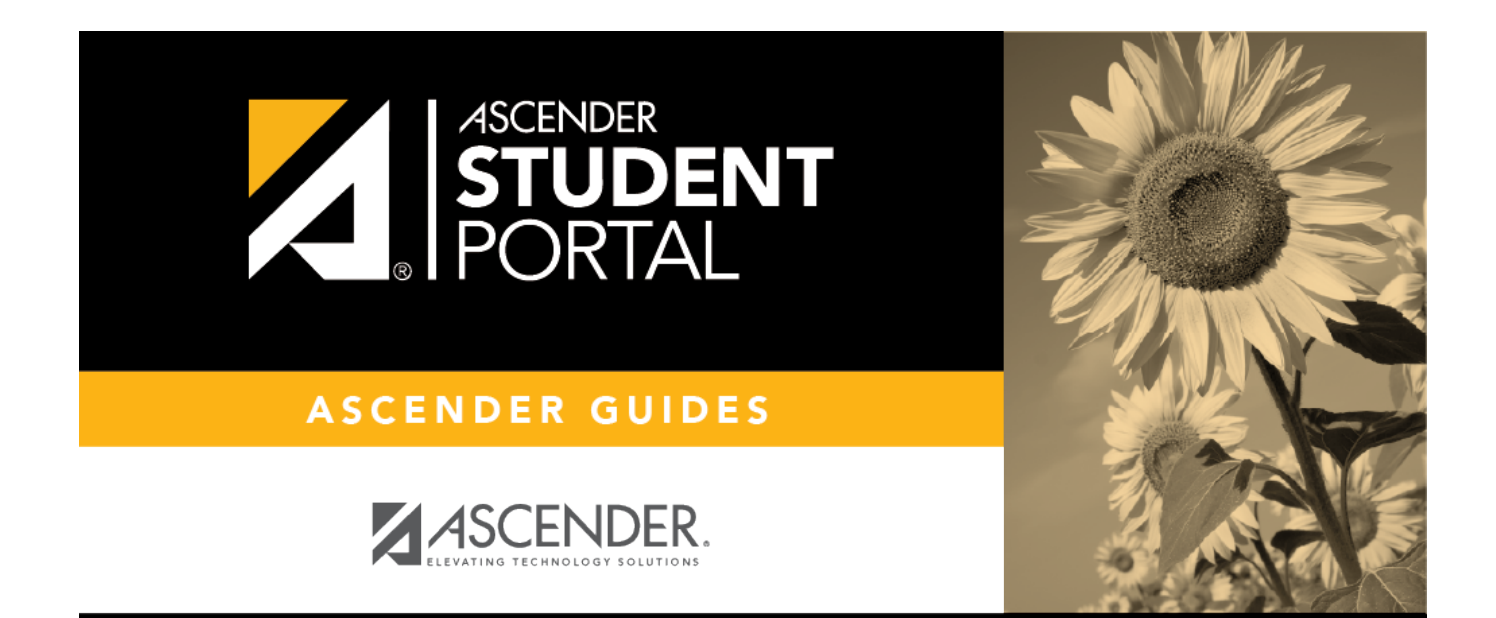

**Back Cover**

#### SP